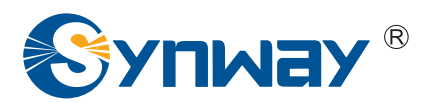

**Synway SHF Series**

# **SHF-4B-JM/PCI**

### **FAX Decoding Board**

# **Driver Installation Manual**

**Synway Information Engineering Co., Ltd**

**www.synway.net**

<span id="page-1-0"></span>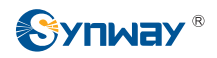

### **Contents**

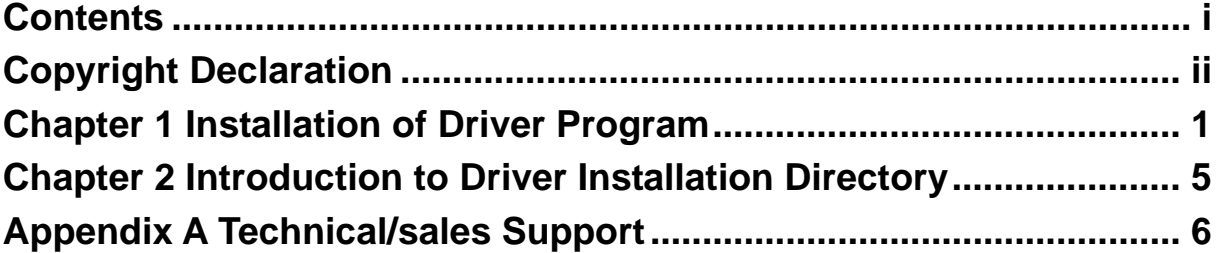

# **Copyright Declaration**

<span id="page-2-0"></span>All rights reserved; no part of this document may be reproduced or transmitted in any form or by any means, electronic or mechanical, without prior written permission from Synway Information Engineering Co., Ltd (hereinafter referred to as 'Synway').

Synway reserves all rights to modify this document without prior notice. Please contact Synway for the latest version of this document before placing an order.

Synway has made every effort to ensure the accuracy of this document but does not guarantee the absence of errors. Moreover, Synway assumes no responsibility in obtaining permission and authorization of any third party patent, copyright or product involved in relation to the use of this document.

<span id="page-3-0"></span>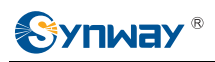

## **Chapter 1 Installation of Driver Program**

The Synway fax-decoding board (fax board) has an independent driver program. When you obtain the latest version of the driver, follow the instruction below to install it:

**Step 1:** Insert fax board into a free PCI slot, power on and boot your pc. Then the following dialog box appears:

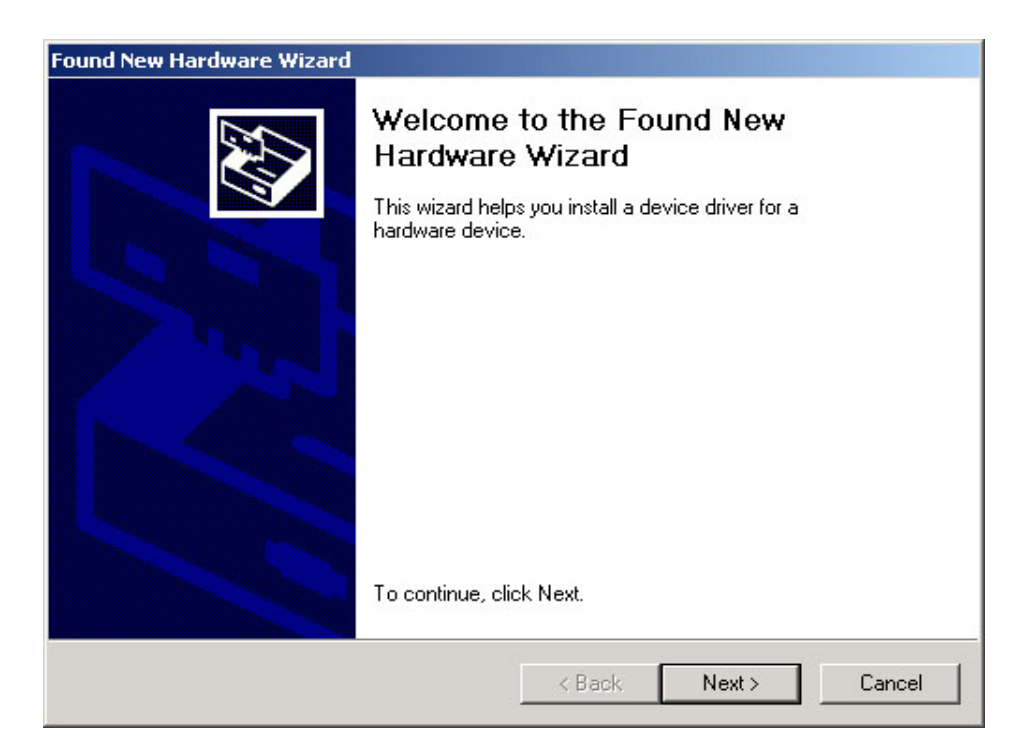

Click on 'Cancel'.

**Note:** The driver will install the hardware automatically without the need to install 'Found New Hardware Wizard'.

**Step 2:** Start fax board driver installation program. The following dialog box appears:

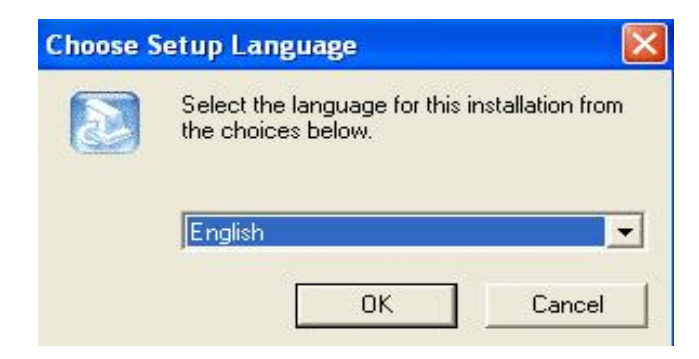

Choose the proper language and click on 'OK'.

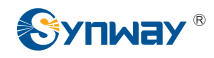

**Step 3:** Click on 'Yes' to accept the Software License Agreement and continue the installation:

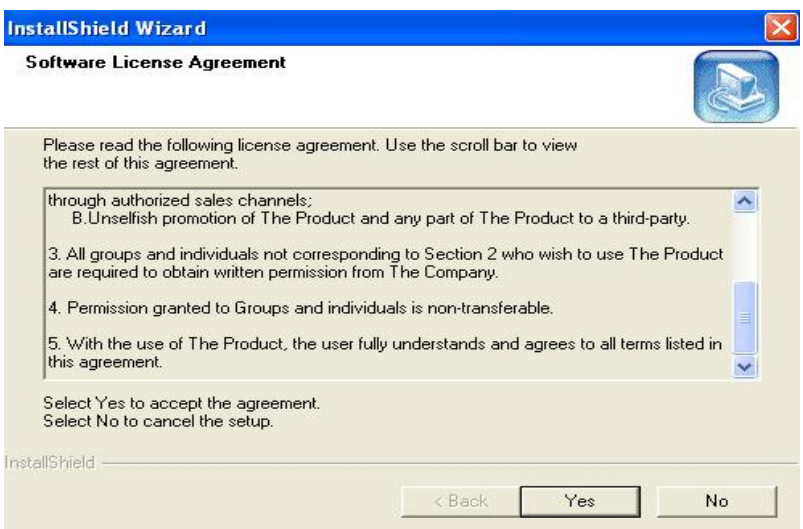

**Step 4:** Stop and exit active applications. Click on 'Next' to continue the driver installation:

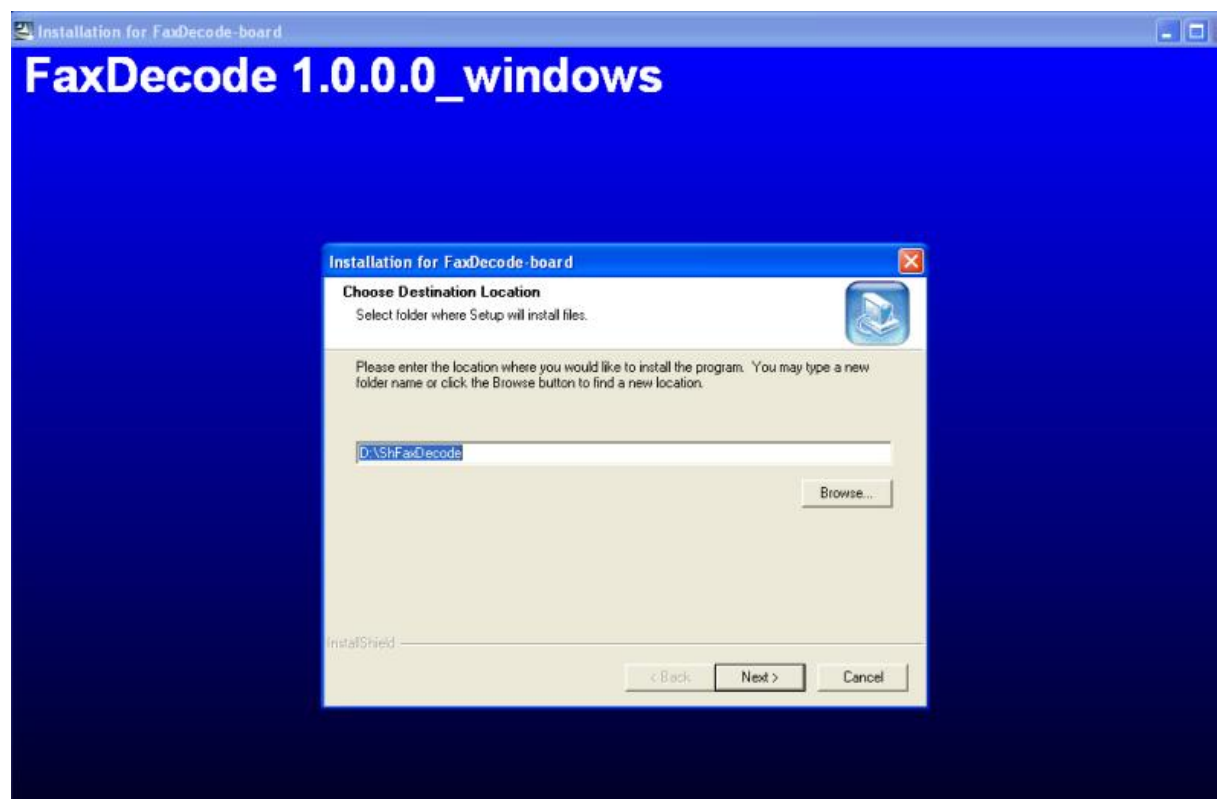

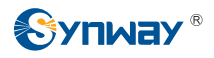

**Step 5:** Click on 'Browse' and choose an installation path or input a new folder name. Click on 'Next' to continue:

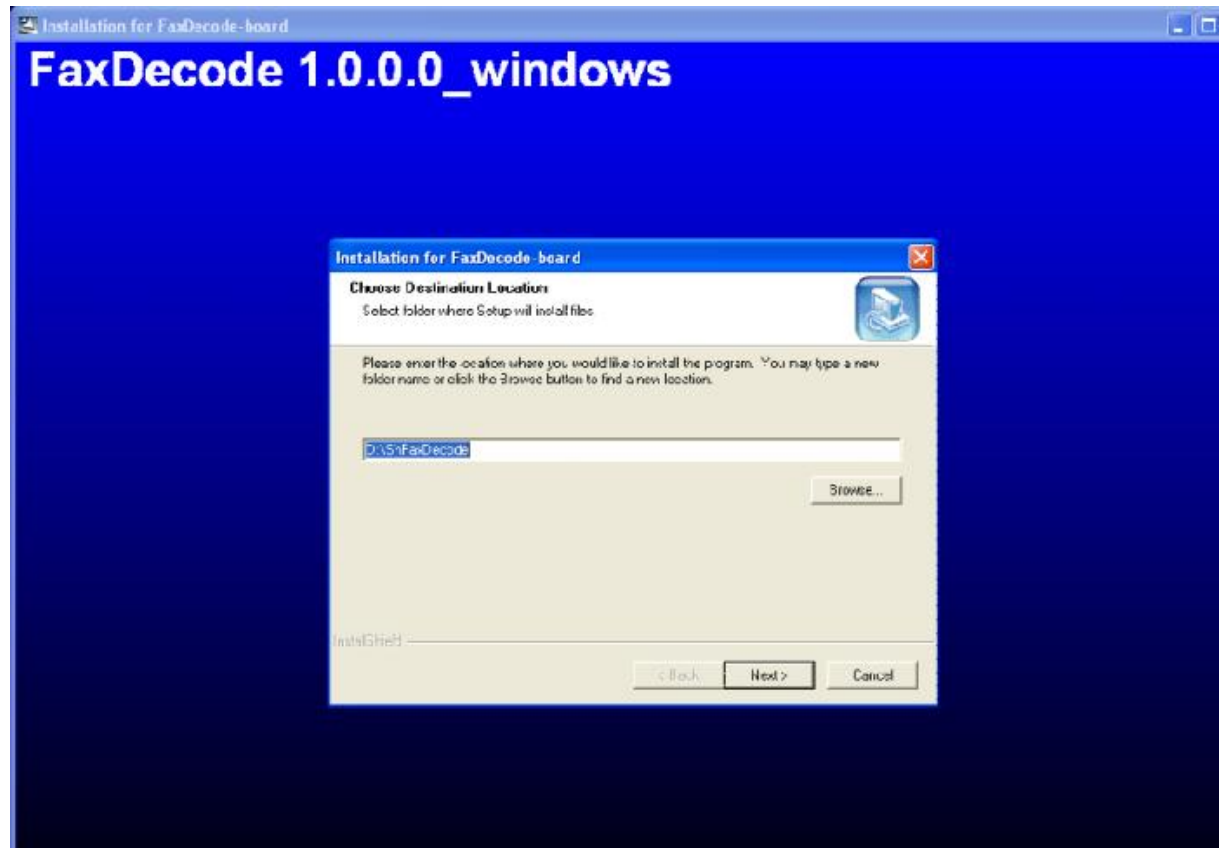

**Step 6:** Click on 'Yes' to create a new folder if it does not exist, or click on 'No' back to Step 5 for modification.

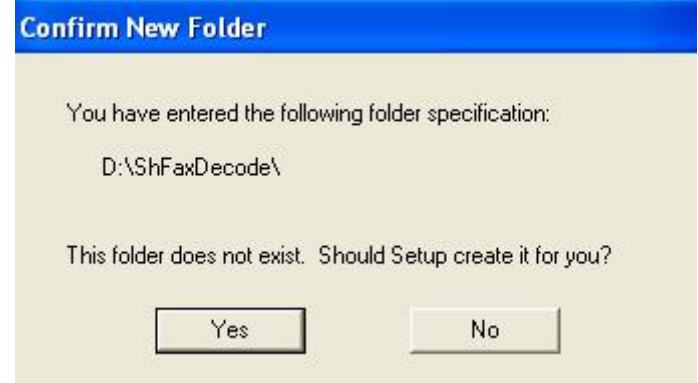

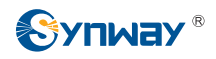

Step 7: If software development is needed, click on 'Yes' to install the API header and library files, otherwise, click on 'No'.

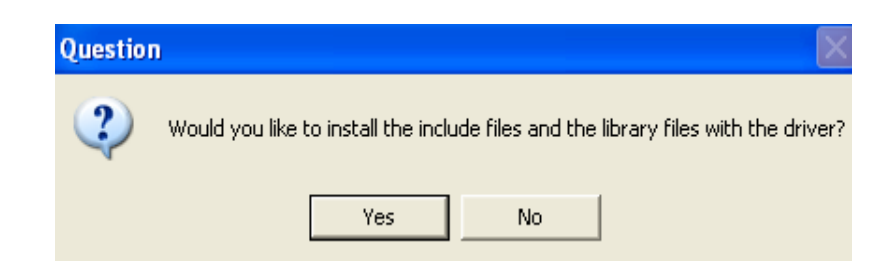

**Step 8:** After the system has installed the driver, it shows the following dialog box:

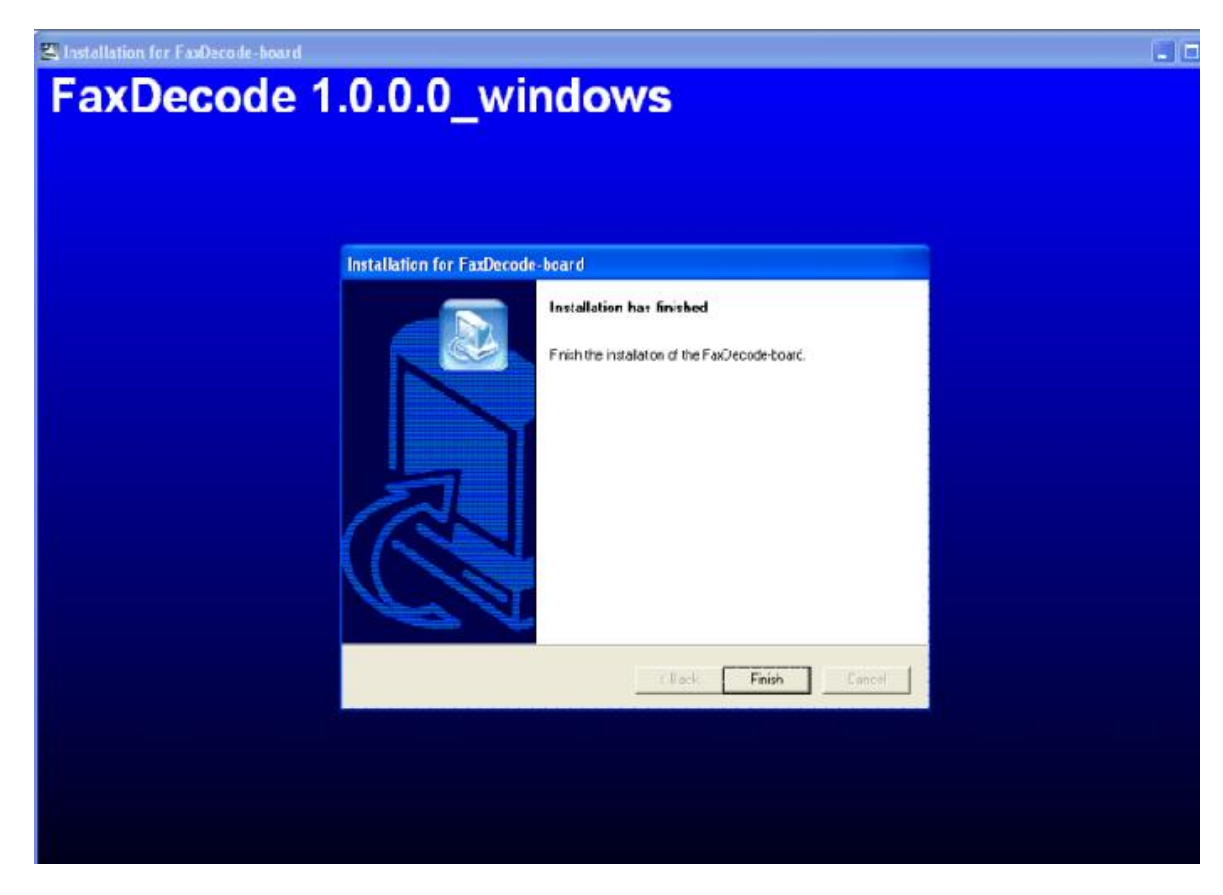

Click on 'Finish' to complete the installation.

<span id="page-7-0"></span>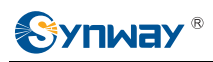

# **Chapter 2 Introduction to Driver Installation Directory**

There exist the following files under the installation directory of the driver after it is successfully installed:

- **ShUnFaxDecode.exe:** To unload the fax board driver
- Test.exe: A board test program, implementing each single API function call
- sh\_Faxjm.dll: Library files needed for application program
- **REG\_Readme.doc:** Help file
- FaxDecode\_User\_Manual.doc: User manual for the fax board
- api folder: Includes API header and library files required for software development
- setup.log: Contains directories to all installed files

<span id="page-8-0"></span>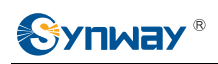

# **Appendix A Technical/sales Support**

Thank you for choosing Synway. Please contact us should you have any

inquiry regarding our products. We shall do our best to help you.

### **Headquarters**

Synway Information Engineering Co., Ltd

http://www.synway.net/

9F, Synway D&R Center, No.3756, Nanhuan Road, Binjiang District, Hangzhou, P.R.China, 310053

Tel: +86-571-88860561

Fax: +86-571-88850923

### **Technical Support**

Tel: +86-571-88864579 Mobile: +86-13735549651 Email: [techsupport@sanhuid.com](mailto:techsupport@sanhuid.com)  Email: [techsupport@synway.net](mailto:techsupport@synway.net)  MSN: scycindy\_sh@hotmail.com

### **Sales Department**

Tel: +86-571-88860561 Tel: +86-571-88864579 Fax: +86-571-88850923 Email: [sales@synway.net](mailto:Sales@sanhuid.com)